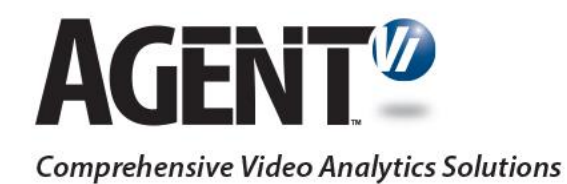

# savVi Digital I/O Tool – User Guide

savVi 5.4 & 5.5

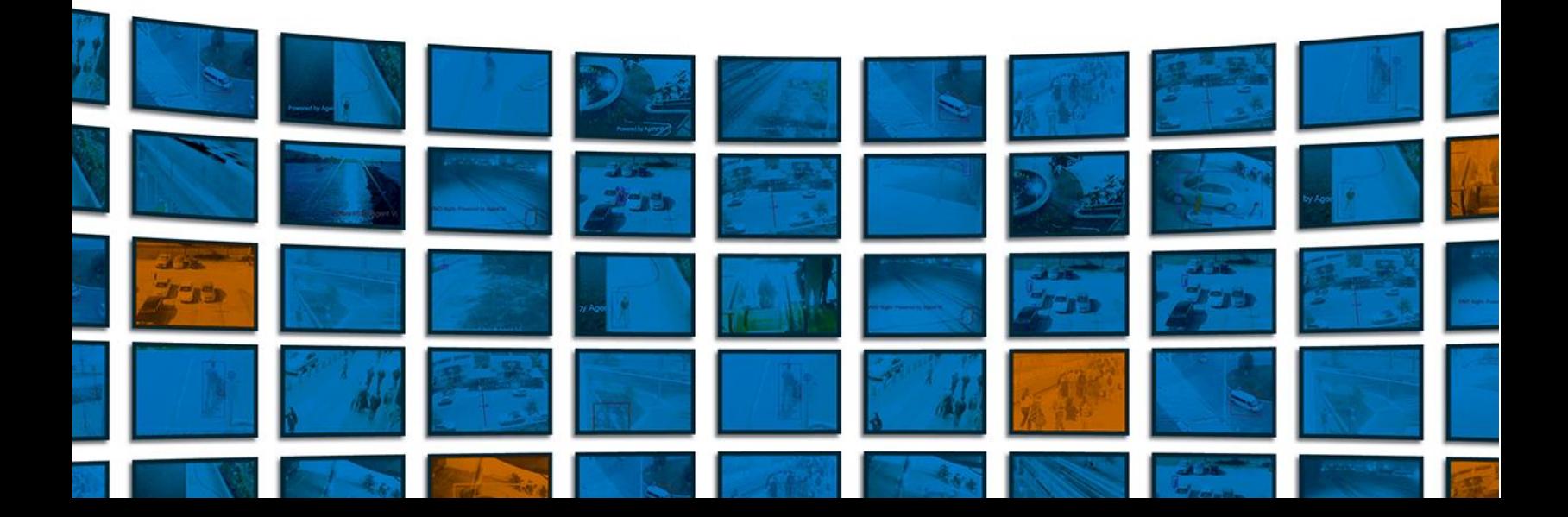

## **Table of Contents**

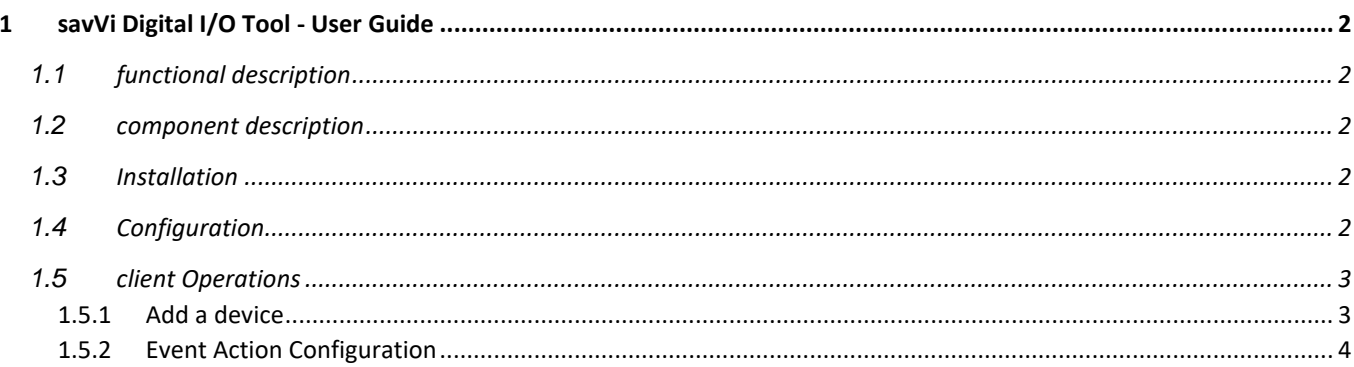

## <span id="page-2-0"></span>**1 savVi Digital I/O Tool - User Guide**

This guide covers the installation, configuration and operation of savVi Digital I/O Tool. This tool is presently compatible with Axis devices/cameras that have I/O interfaces that can managed via VAPIX. This in particular includes the P8221 (Audio and I/O Module).

## <span id="page-2-1"></span>**1.1 functional description**

There are 2 main capabilities that are enabled via savVi Digital I/O Tool:

- 1. Changes in **Digital Input** status that are made on Axis devices (i.e., opening or closing the circuits) can activate or de-activate analytics rules in savVi. The typical use case is when using an external alarm system that is activated at the end of a business day, that should then activate the analytics rules in savVi.
- 2. Analytics events generated in savVi can trigger a signal which is sent to a **Digital Output** on Axis device. Using the use case of an alarm system, a violation of an analytics rule in savVi (i.e., an intruder entered the protected area) would generate analytics event that will then trigger a Digital Output signal to turn on a buzzer or similar.

#### <span id="page-2-2"></span>**1.2 component description**

savVi Digital I/O Tool contains the following components:

- 1. savVi Digital I/O Service backend of the application which is responsible for:
	- a. Communication with the savVi Server, such as listening to alarms and Enabling/Disabling analytics rules
	- b. Communication with Axis I/O devices
	- c. Storing Configuration
- 2. savVi Digital I/O Tool Client Provides a user interface for configuring the savVi Digital I/O Service:
	- a. Managing Axis I/O devices configuration
	- b. Associating savVi's analytics rule with Axis input/output ports
	- c. Configuring event actions

#### <span id="page-2-3"></span>**1.3 Installation**

Prerequisites:

1. .NET Framework 4.5

In order to install the tool:

- 1. Download savVi Digital I/O Tool installer
- 2. Run the installer and proceed with the default configuration

After the installation, the service and the UI Client are installed. savVi Digital I/O Tool Client should be accessible via Windows "Start" button.

## <span id="page-2-4"></span>**1.4 Configuration**

In order to configure the server component of the tool, perform the following:

- 1. Open the installation folder: "C:\Program Files (x86)\AgentVi\savVi Digital IO Tool\"
- 2. Open as Administrator the configuration file: "savViEventProxy.Service.exe.config". The configuration settings are as follows:

3.

- a) **GatewayPrimaryServerIP**: Primary LBS address (default is set to 127.0.0.1)
- b) **GatewayPrimaryPort**: Primary LBS Web Service port (default is set to 8080)
- c) **GatewayBackupServerIP**: Secondary LBS address (whenever applicable)
- d) **GatewayBackupServerPort**: Secondary LBS Web Service Port (whenever applicable)
	- e) **WebServicePort**: Port to connect with digital I/O tool client (default is set to 8082)
	-
	- f) UserName: savVi User Name (default Admin)<br>g) UserPassword: savVi Password (default Master) savVi Password (default Master)
	- h) **OutputDuration**: Duration (in seconds) for activating a digital **output**
	-
	- i) **InputStatusInterval**: How often (in seconds) to check the status of **input** interfaces
	- j) **DeactivateRulesWhenPortIs**: 1 = Active; 0 = Inactive (default). This setting defines in what state the rules will be deactivated (the rules will be activated on the opposite state).
	- k) **OutputNormalState**: 1 = Closed circuit (default); 0 = Open circuit. This setting defines the default steady state of the digital output meaning that analytics rule event triggers a change in this state.

Note: Whenever the settings are changed, a service restart is required.

### <span id="page-3-0"></span>**1.5 client Operations**

After configuring the service, the GUI Client can be started.

Initially, the GUI would look as follows:

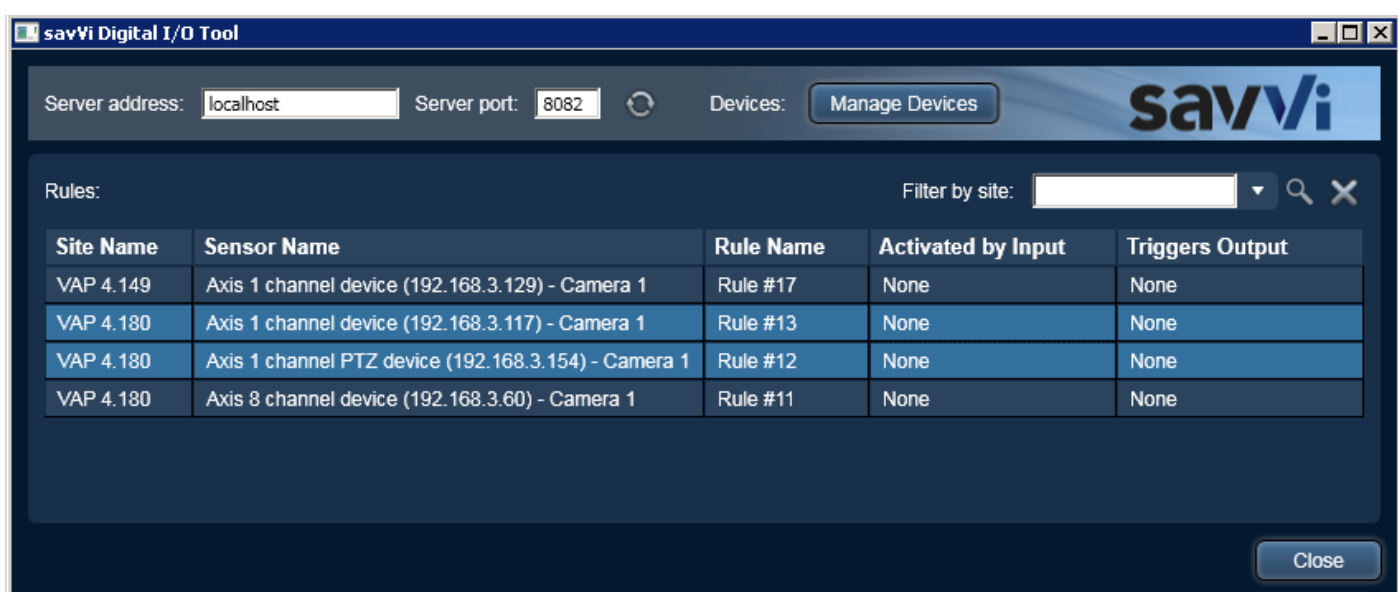

When installing only the client component, there is a need to update the server address and port (port is defined in savViEventProxy.Service.exe.config file as 'WebServicePort') of the "**Digital I/O**" server component and click

refresh ( $\bigcirc$ ) in order to connect to the I/O server, and only then the rule list would appear.

#### <span id="page-3-1"></span>**1.5.1 Add a device**

In order to add a device, perform the following:

- 1. Click on **Manage Devices** and then click **Add Device** to add Axis I/O devices
- 2. Fill the device details and click **Apply** (you can give the device a local name e.g. System 1)

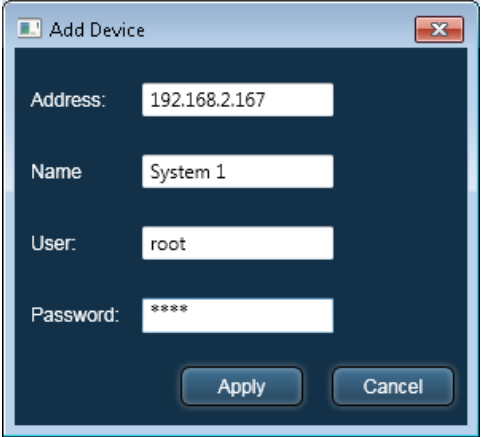

When a device is added, its details look as follows:

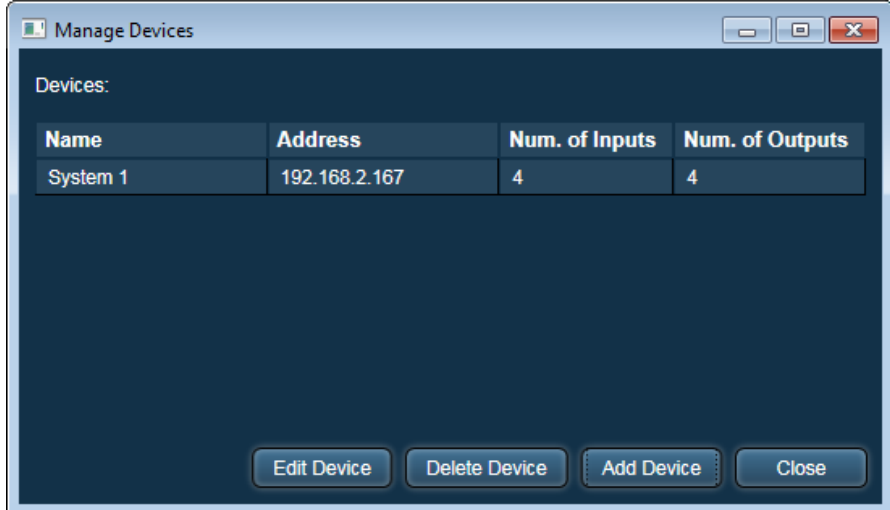

#### <span id="page-4-0"></span>**1.5.2 Event Action Configuration**

1. After configuring Digital I/O devices, it is possible to define rule to I/O mapping for event actions by right clicking **Edit selected rules** on the relevant row(s):

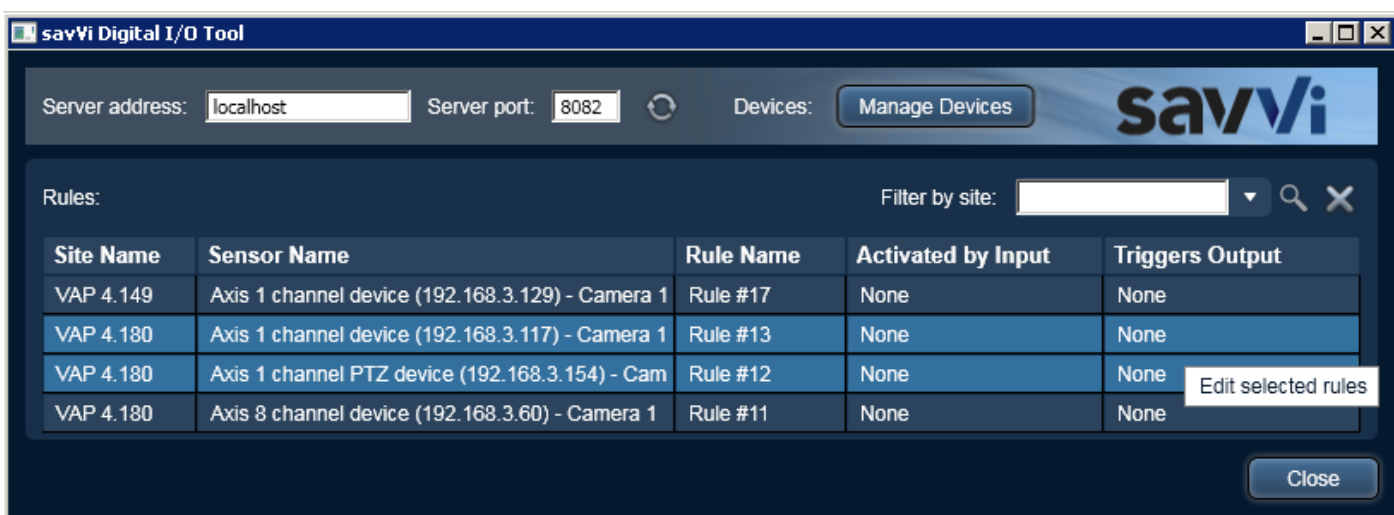

2. Choose a relevant Input & output configuration and click **Apply**:

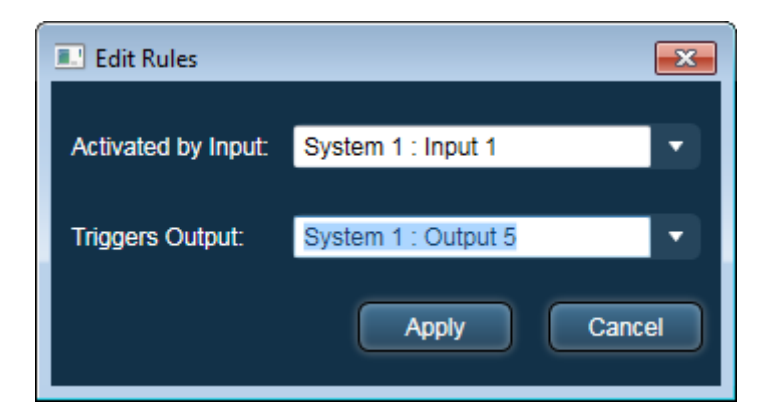

Note:

- a. By specifying **Activated by Input**, the rule will be activated & de-activated according to changes in this input interface
- b. By specifying **Triggers Output**, the events generated for this rule will be triggering a signal to this output interface
- 3. Now the relevant rule rows contain the Event Actions configuration:

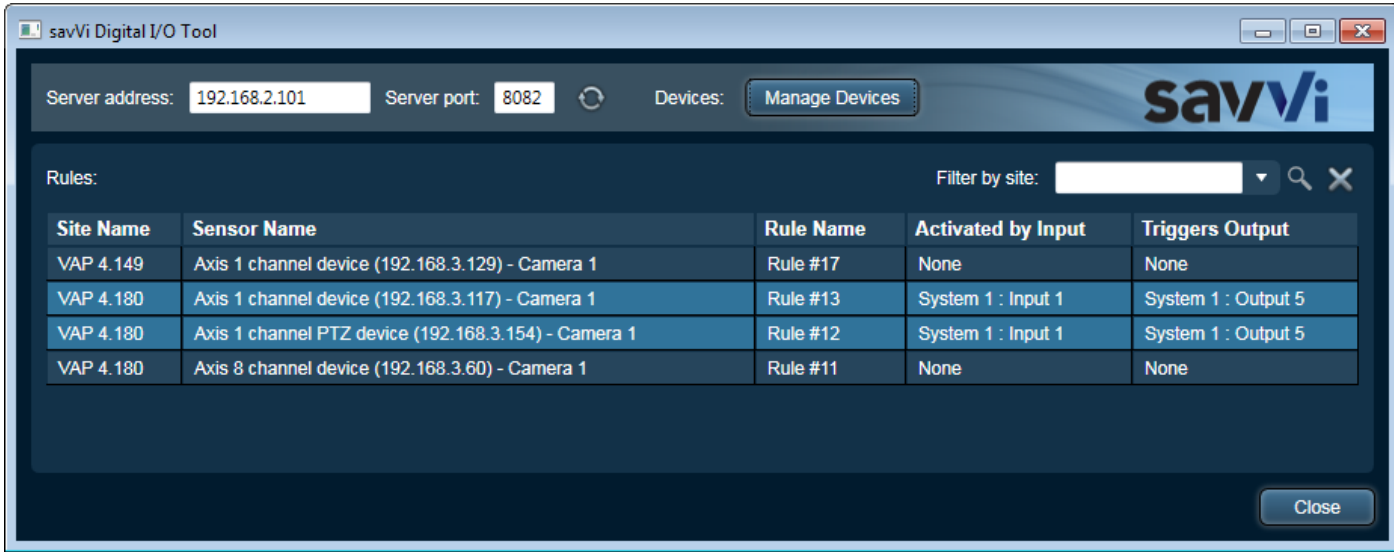

4. You can filter the rules by site using the search box at the top right:

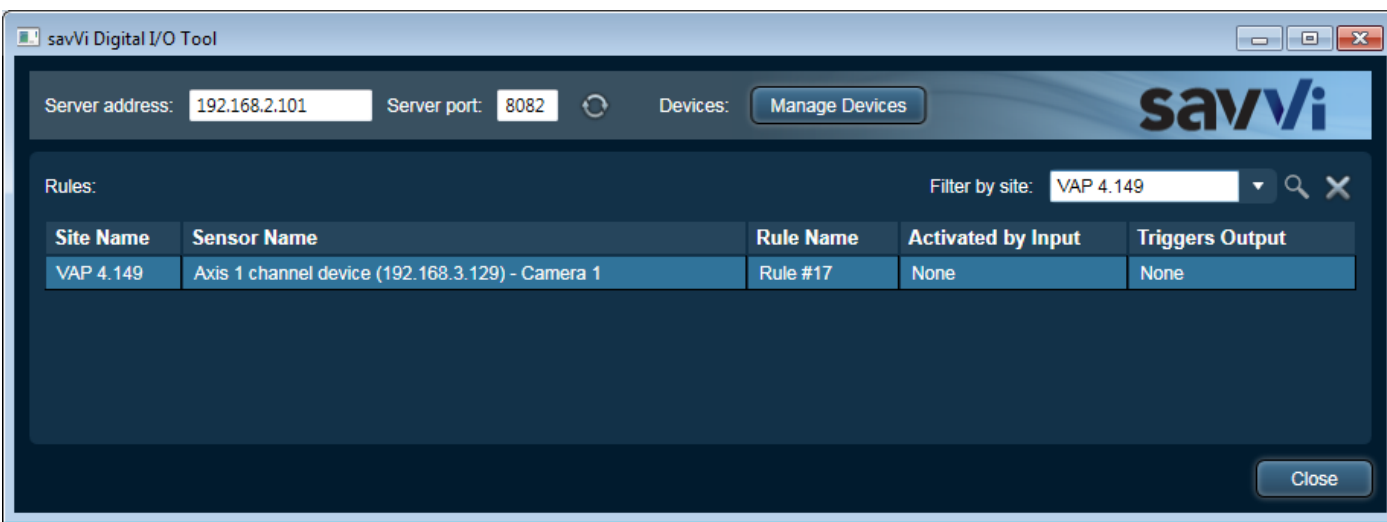

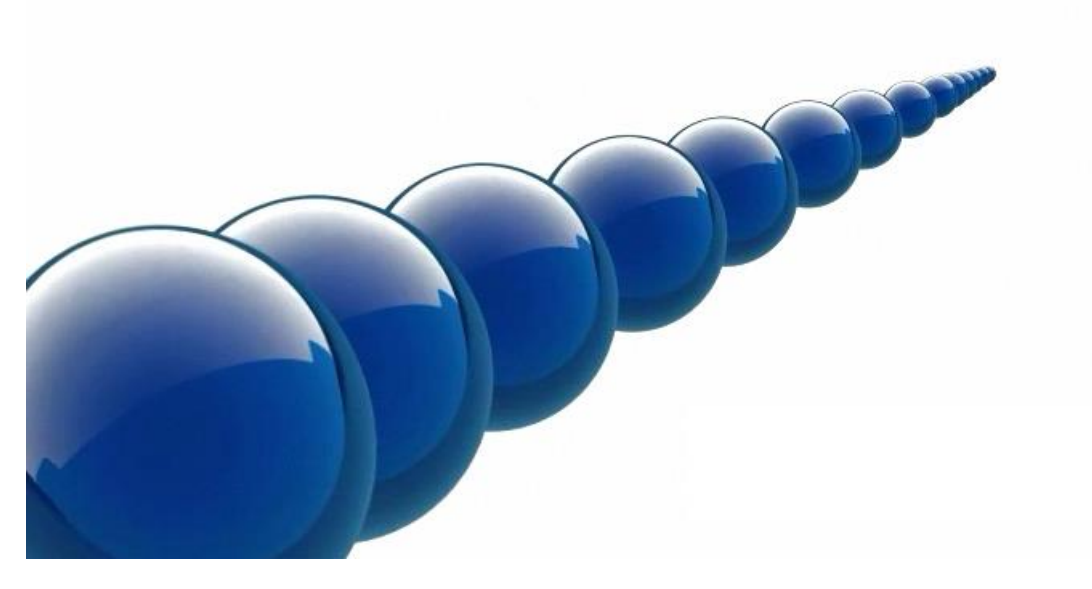

#### **Notice**

Copyright © 2003-2020 by Agent Video Intelligence Ltd.

Agent Video Intelligence Ltd. holds the copyright to this manual. All rights reserved. No part of this publication may be reproduced or transmitted in any form or by any means without prior written consent from Agent Video Intelligence Ltd.

#### **Disclaimer**

The information in this manual was accurate and reliable at the time of its release for this specific version. However, Agent Video Intelligence Ltd. reserves the right to change the specifications of the product described in this manual without prior notice at any time.

The customer should note that in the field of video there are a number of patents held by various parties. It is the responsibility of the user to assure that a particular implementation does not infringe on those patents. Agent Video Intelligence Ltd. does not indemnify the user from any patent or intellectual property infringement.

#### **Trademarks**

Agent Vi™, Vi™, savVi™, savVi-Analyst™, savVi-Manager™, Vi-Agent™, Vi-AgentProxy™ and Vi-Server™ are trademarks of Agent Video Intelligence Ltd.

All other proprietary names mentioned in this manual are the trademarks of their respective owners.

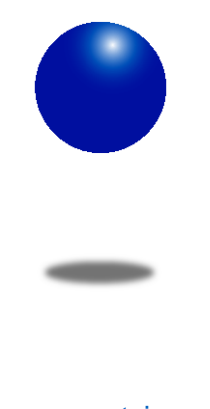

[www.agentvi.com](http://www.agentvi.com/) support@agentvi.com